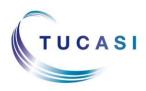

#### **Schools Cash Office**

Income Administration Software

# How do I check availability and make a booking?

| A  | 1. Clic<br><b>dd a b</b> | ck on<br><b>ooking</b> |                                        |                                 |              |         |                       |             |         |  |  |  |
|----|--------------------------|------------------------|----------------------------------------|---------------------------------|--------------|---------|-----------------------|-------------|---------|--|--|--|
|    | Schc                     | Cash Office -          | Tucasi Schoo                           | 14                              |              |         |                       |             |         |  |  |  |
|    | Dinner                   | Extended da            | ay Income                              | Accounts                        | Expenditure  | Banking | Trips and e           | events Comm | nunicat |  |  |  |
| Ci |                          | ıdar                   | eeeeeeeeeeeeeeeeeeeeeeeeeeeeeeeeeeeeee | <b>S</b><br>F <u>a</u> cilities | Acc <u>o</u> | ints Le | Dettings <u>t</u> ill | Reports     |         |  |  |  |
|    | C۳                       | 7dar: Wed 21 Dec 2016  |                                        |                                 |              |         |                       |             |         |  |  |  |
|    | Comn                     | on tasks               | Date                                   |                                 | Time Fa      | cility  | Descriptio            | on Hirer    |         |  |  |  |
|    | Add a b                  | ooking                 |                                        |                                 |              |         |                       |             |         |  |  |  |

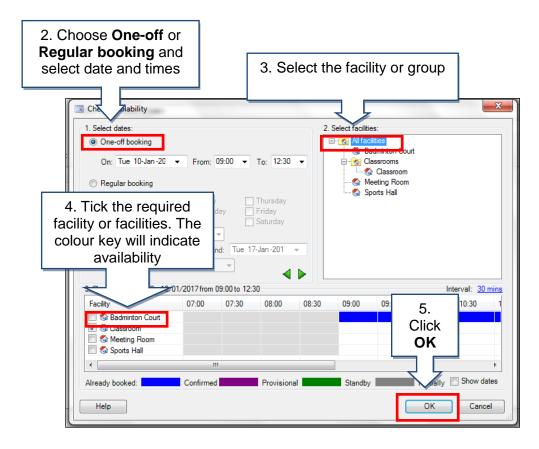

| Booking form: 'New                                             | booking'                                                                               |                                                 |            | 7.<br>Choose<br><b>Hirer</b> or |                                                               | Select name                                                          | X              |
|----------------------------------------------------------------|----------------------------------------------------------------------------------------|-------------------------------------------------|------------|---------------------------------|---------------------------------------------------------------|----------------------------------------------------------------------|----------------|
| 6. Select hirer                                                | 1: 'New booking'                                                                       |                                                 | click New  |                                 | Name<br>Ist Scout Group<br>Nacington Under 115<br>Zumba Group | Contact<br>Mr Danny Gibbons<br>Ivr milip crosser<br>Miss Katie Zumba |                |
| Com tasks<br>Select hire;<br>Add facilities<br>Change facility | <u>H</u> irer:<br>Description:<br><u>V</u> AT treatment:<br><u>F</u> acilities booked: | Click here to select a hir<br>Use facility rate | er>        | hirer                           |                                                               |                                                                      |                |
| Change prices<br>Print confirmation                            | Facility<br>✓ Badminton C                                                              | Date<br>ourt Tue 10 Jan                         | From 09:00 | To<br>12:30                     |                                                               | Category: New hirer                                                  | V<br>OK Cancel |

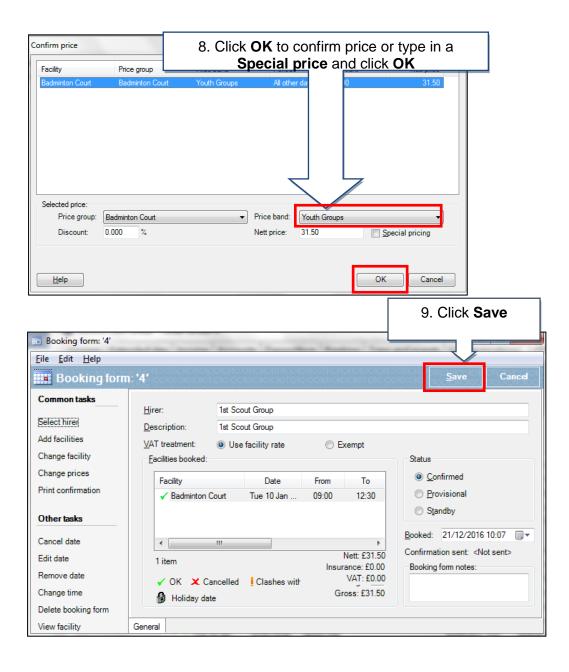

# How do I generate invoices?

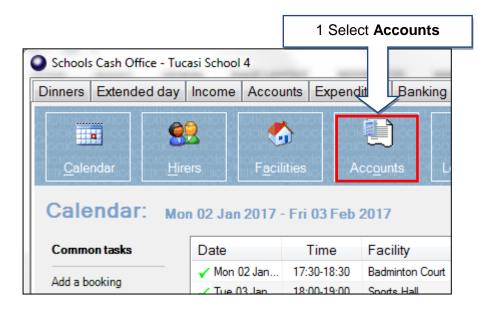

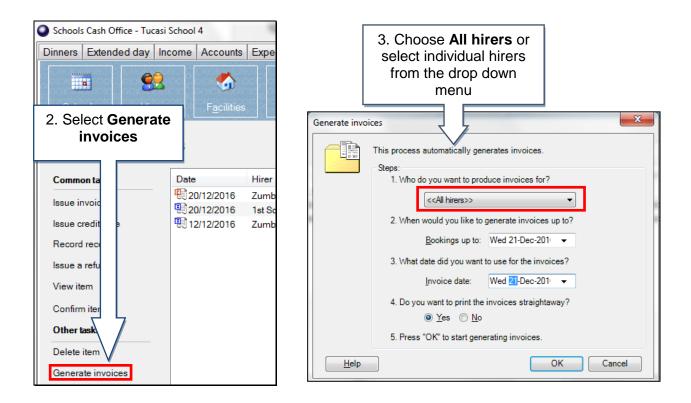

| 4. Untick any hirers that | Bookings The following not want to be | bookings have | been selected | for invoicing. Ple | ease uncheck | any entries whi |                          | <b>- 0 X</b> |
|---------------------------|---------------------------------------|---------------|---------------|--------------------|--------------|-----------------|--------------------------|--------------|
|                           | Invoice?                              | Date          | Time          | Hirer              | Nett price   | Facility        | VAT rate                 | Status       |
| should not be             |                                       | Fri 16 Dec    | 16:00-17:00   | 1st Scout G        | 9.0          | Badminton       | No VAT                   | 0            |
| invoiced                  |                                       | Mon 19 De     | 17:30-18:30   | Zumba Group        | 10.0         | Badminton       | No VAT                   | 0            |
|                           | Help                                  | ]             |               |                    |              |                 | 5.<br>Click<br><b>ОК</b> | Cancel       |

### How do I record a receipt?

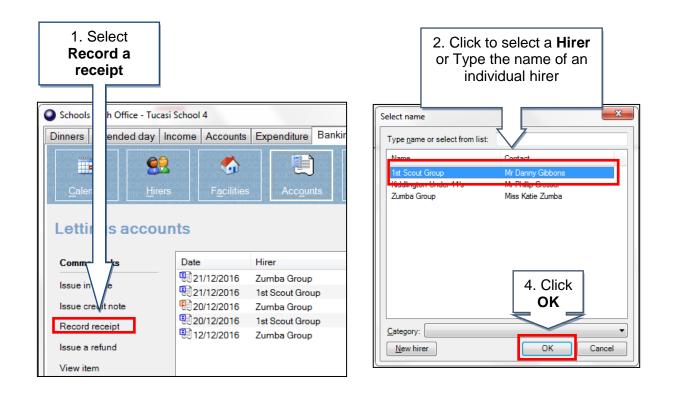

| New receipt                                                                   |                                                                                                    | rec                                                     | Enter Am<br>eived, Pa<br>od and Re | yment                     |       | <u>S</u> ave  | Cancel                                                                               |
|-------------------------------------------------------------------------------|----------------------------------------------------------------------------------------------------|---------------------------------------------------------|------------------------------------|---------------------------|-------|---------------|--------------------------------------------------------------------------------------|
| Common tasks<br>Select hirer<br>Auto-allocate<br>Princeipt<br>4. Select Auto- | <u>H</u> irer:<br><u>D</u> ate received:<br><u>R</u> eference:<br>Payment method:<br><u>A</u> mount received: | 1st Scout Gr<br>Wed 21-Dec<br>© <u>C</u> heque<br>24.00 |                                    | ⊙ Cr <u>e</u> dit/debit c | ard   | typ<br>agair  | Alternatively<br>be in amount<br>hist the relevant<br>ce and click on<br><b>Save</b> |
| allocate                                                                      | Unallocated:<br><u>T</u> ransactions:<br>Date                                                                 | 0.00<br>Number                                          | Туре                               | Reference                 | Total | Outstanding   | ocated                                                                               |
| View audit log                                                                | 20/12/2016 1<br>21/12/2016 1                                                                                  | 2 4                                                     | Invoice<br>Invoice                 | BR: 3                     | 9.00  | 15.00<br>9.00 | 0.00                                                                                 |

# How do I generate reports?

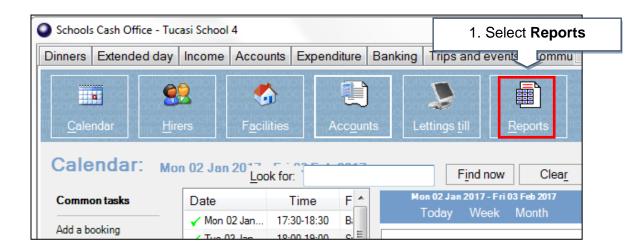

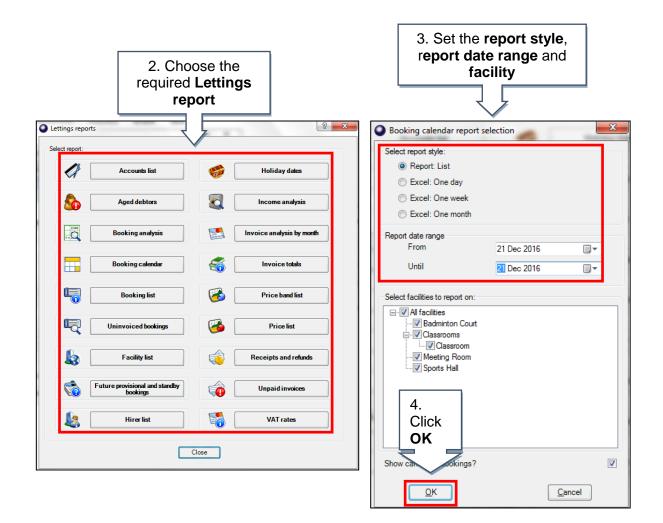

#### Support

If you have any queries please click the Help button or press F1 on the keyboard to access the Help Centre or contact our Customer Support team.

> Email: <u>support@tucasi.com</u> Telephone: 02380 016 564